#### **Introduction**

The objective of the forecast is to determine the department's expected revenue and expenses for the fiscal year, and to be able to identify and plan for any financial issues regarding funding and/or posting errors. In addition, forecasts are very helpful in determining available resources for the department, and are used to consolidate UTM's periodic divisional reports to Budget, Planning and Finance.

An Excel template has been provided and is required to be used to complete the forecast. As the forecast template is periodically updated it is always best to download the most recent template from the Budget, Planning and Finance website for each forecast.

The most current Forecast Template workbook is available at: <http://www.utm.utoronto.ca/business-services/financial-resources>

**NOTE: It is discouraged to use a previously completed forecast workbook because any errors that might have been included previously could be unintentionally carried over to the current forecast workbook.** 

#### **Overview**

There are six distinct sections in the forecasting exercise:

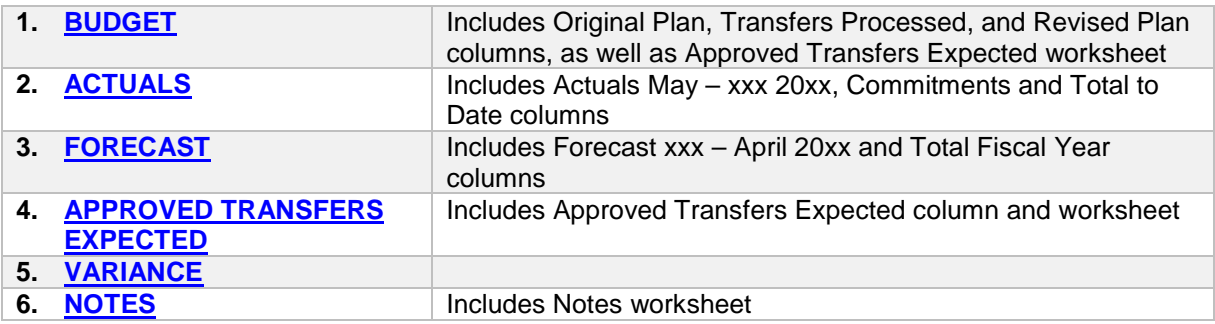

The table below lists all five FIS reports used to complete the forecast package. If you need further information on how to run these reports, please refer to the provided links to the Budget, Planning and Finance documentation.

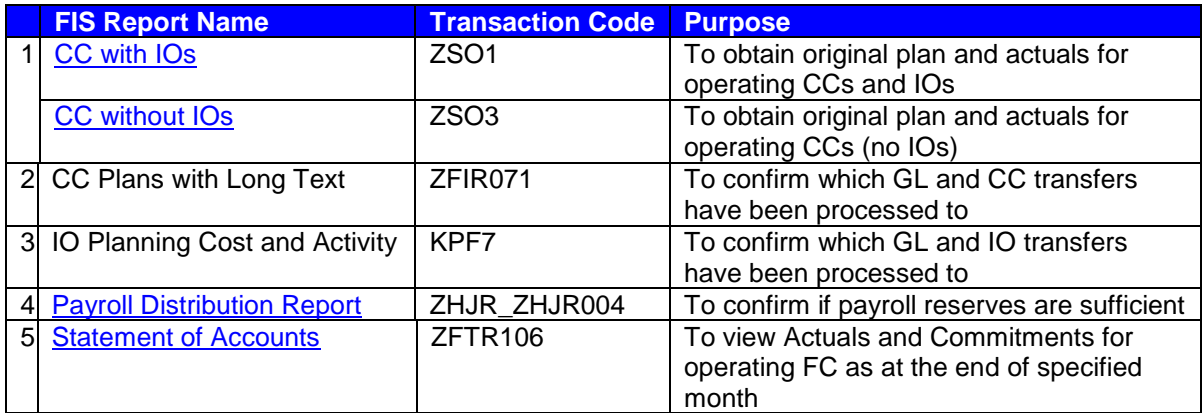

**Please contact your Financial Officer if you have any questions about these reports.**

#### **Dates**

Figures used should be as at your forecast date (July 31, October 31 or January 31).

#### **Monthly Reconciliations**

It is strongly recommended that all monthly reconciliations are completed prior to the forecast date. This will reduce discrepancies between Cost Centers/Internal Orders and Funds Center and make the forecast a lot easier.

A Monthly Reconciliations reference document is available at: <http://www.utm.utoronto.ca/business-services/financial-resources>

#### **Deadline for Submission**

- Departments are *strongly encouraged* to submit their forecasts by the **7th working day** from month-end
- The deadline to submit all forecasts is 10 working days following the month-end
- Business Officers with more than one department or other budgets to oversee are strongly encouraged to submit each forecast as they are completed instead of saving them all up to submit together on the last day.

## **Completion of the Forecast Workbook:**

## <span id="page-2-0"></span>**1. BUDGET**

Budget columns on Forecast worksheet:

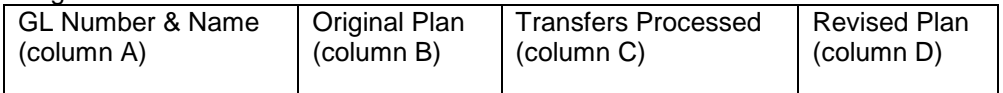

### **(a) Original Plan**

i. Run the FIS report:

 ["ZSO1: CC with IO: Plan & Actual"](http://finance.utoronto.ca/wp-content/uploads/2016/02/Cost-Center-without-and-with-Internal-Orders-Plan-and-Actuals-2Feb3.pdf) (for departments that have IOs) **OR** "ZSO3: [CC w/o IO: Plan & Actual"](http://finance.utoronto.ca/wp-content/uploads/2016/02/Cost-Center-without-and-with-Internal-Orders-Plan-and-Actuals-2Feb3.pdf) (for departments that DO NOT have IOs)

For detailed instructions on how to run these reports, refer to [Appendix A.](#page-15-0)

- ii. Copy the relevant cells from the "Cost elements/cost center" and "Plan Costs" (ZSO1) or "Planned Costs" (ZSO3) columns on the report and paste onto the "GL Number & Name" (column A) and "Original Plan" (column B) on the Forecast worksheet. More specifically:
	- For each CC/IO:
		- 1. Copy and paste the cell with the CC/IO (identified with starting '\*' character) in the "Cost element/cost center" column of FIS report onto the "GL Number & Name" (column A) of the Forecast worksheet.
		- 2. Copy and paste all of the cells containing cost elements associated with the CC/IO as well as their original planned amounts (in the "Cost element/cost center" column and "Plan costs" column (ZSO1) or "Planned costs" (ZSO3) of FIS report respectively) onto the "GL Number & Name" (column A) and "Original Plan" (column B) of the Forecast worksheet respectively.
		- 3. Repeat steps 1-2 above until all CCs/IOs and their associated cost elements and original plans has been copied over. Do not copy over any total amounts or total line items.
- <span id="page-2-1"></span>iii. Restore the default formatting that is used in the forecast template by either:
	- a. Copying a blank line item row from below and using [Paste Formatting](http://www.excel-easy.com/examples/paste-options.html#formatting) on all rows with copied data from step ii. above, OR
	- b. Selecting a blank line item row from below, then selecting the [Format Painter](http://www.excel-easy.com/examples/format-painter.html) tool, then selecting all rows with copied data from step ii. above.

**NOTE**: All CCs and IOs (identified with starting '\*' character) will now automatically appear in bold font in the template to better distinguish from GLs.

# **EXAMPLE (using ZSO3: CC w/o IO: Plan & Actual):**

Output from FIS report:

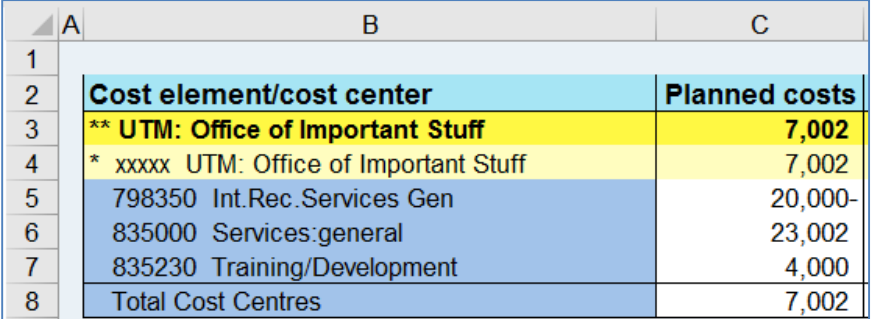

Forecast worksheet after initial copy and paste of relevant cells per step ii. above:

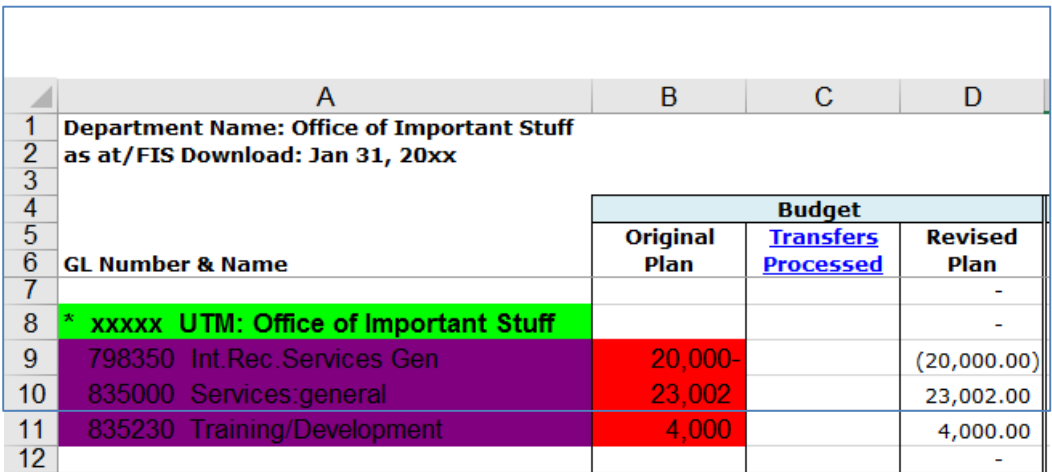

Forecast worksheet after copying and pasting the formatting from a blank line item row over all previously pasted cells below per step iii. above:

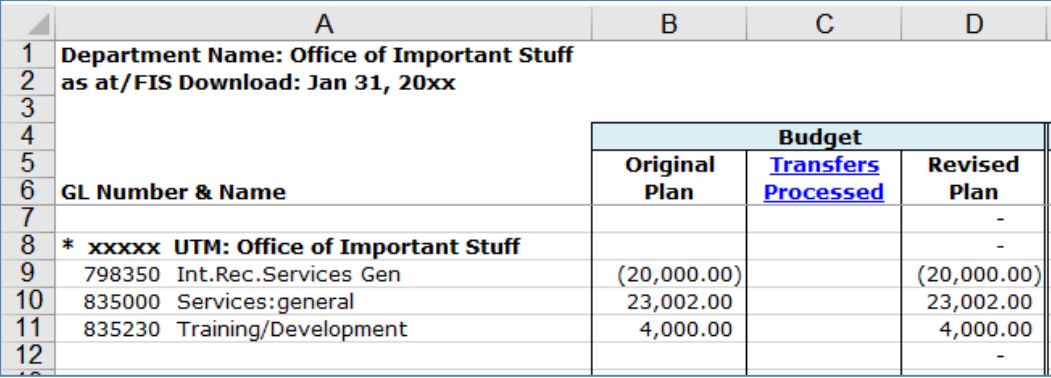

#### **(b) Transfers Processed**

i. Run the CC Plans with Long Text report (transaction code ZFIR071) per below to display all budget transfers processed to department CCs (i.e. who processed the transfer, in what amount, the date it was processed, and the description).

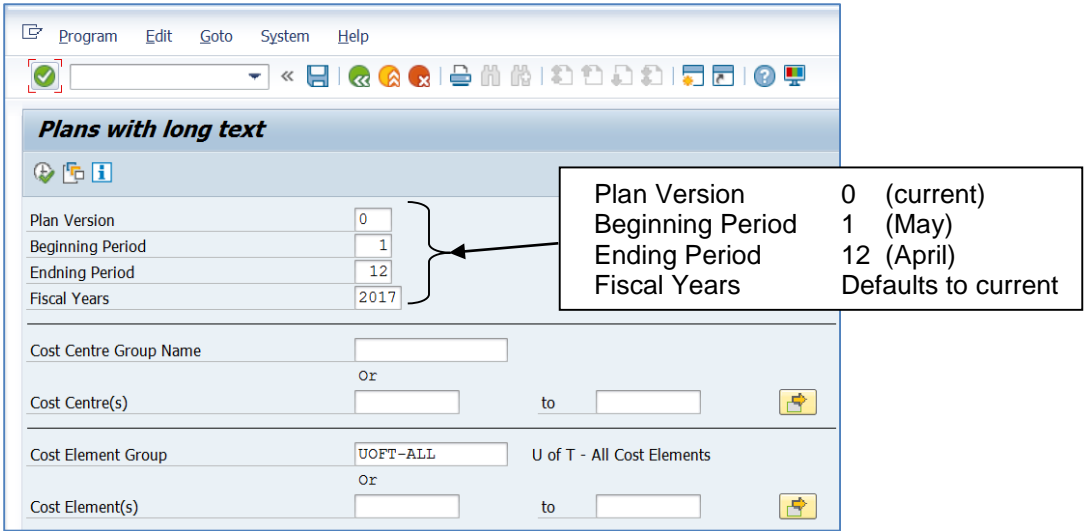

- ii. Export the report into Excel as a Table. This will export the data from the FIS report into a temporary Excel workbook. Copy and paste the exported data from the workbook starting from the "Cost element" column (column K) into the Transfers Processed worksheet.
- iii. Link the amounts in the "Plan Amount" column of the Transfers Processed worksheet to the Forecast worksheet. Note that the "Plan Amount" column in the Transfers Processed worksheet represents the total planned amounts, so you will need to subtract from the Original Plan amounts in the Forecast worksheet when linking.
- iv. If your department has IOs, you should also run the FIS report: "KPF7 IO Planning Cost and Activity Inputs Display". For detailed instructions, please refer to [Appendix B](#page-16-0)
- v. The total Transfers Processed should match the total Current Budget from the [Statement](#page-17-0) [of Accounts](#page-17-0) report. If there are any discrepancies unable to be resolved, please contact your Financial Officer for assistance.

**TIP**: Additional GL Numbers & Names that are required must be manually added to the Forecast worksheet. It is recommended that a blank line item row from the template is copied and "insert [copied cells"](#page-13-0) is used where new row(s) are needed, rather than inserting new blank row(s). That way all template formulas will be preserved in the new line item.

**NOTE:** GL 899041 in the CC plan is used to reflect any available funds that were carried forward from the previous fiscal year. Transfers to this GL should be reported in the "Carryforward" line item located just above the Total Funds Center Budget line, instead of in GL 899041.

# **FORECAST INSTRUCTIONS**

Example of Transfers Processed worksheet after copying exported data from ZFIR071:

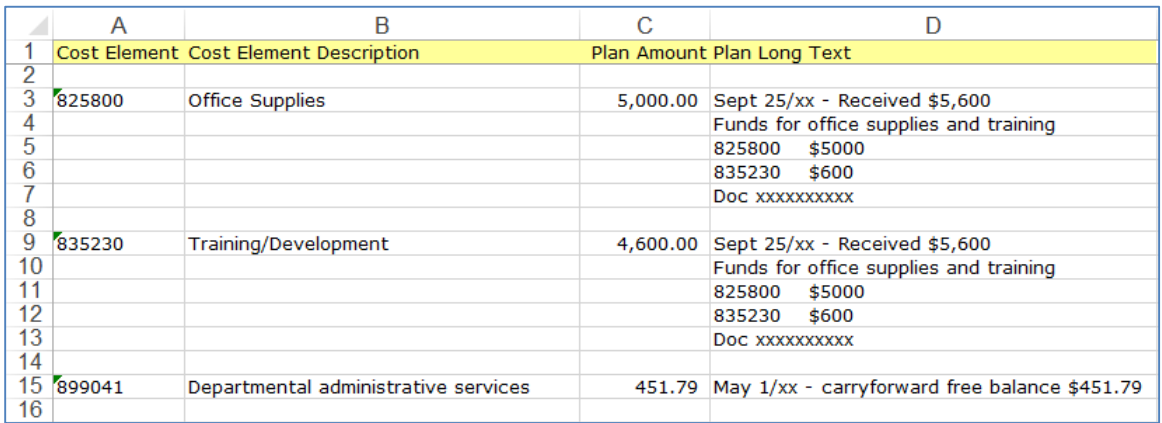

Example of Forecast worksheet after linking to relevant amounts in the Transfers Processed worksheet (and adding additional GLs as required) per steps above:

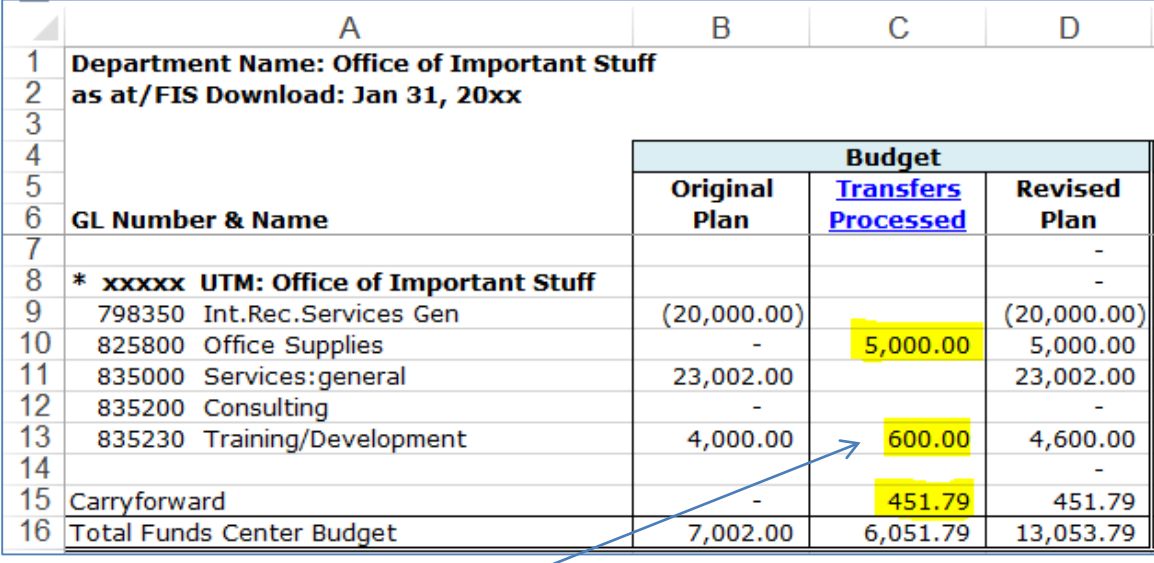

In this example, cell formula would be: **='Transfers Processed'C9-B13** 

#### **(c) Revised Plan**

Revised Plan = Original Plan + Transfers Processed. The total Revised Plan should match the total Current Budget from the **[Statement of Accounts](#page-17-0)** report. If there are any discrepancies unable to be resolved, please contact your Financial Officer for assistance.

# <span id="page-6-0"></span>**2. ACTUALS**

**OR**

Actuals columns on Forecast worksheet:

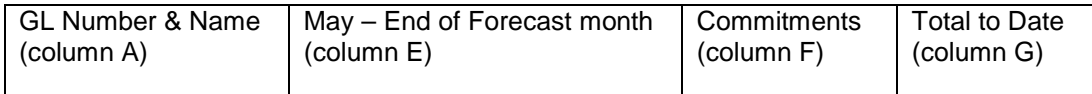

#### **(a) May – End of Forecast month Actuals**

- i. Update the End of Forecast month in column header (column E)
- ii. Run the FIS report:

["ZSO1: CC with IO: Plan & Actual"](http://finance.utoronto.ca/wp-content/uploads/2016/02/Cost-Center-without-and-with-Internal-Orders-Plan-and-Actuals-2Feb3.pdf) (for departments that have IOs)

**ZSO3: CC w/o IO: Plan & Actual"** (for departments that do NOT have IOs)

For detailed instructions on how to run these reports, refer to [Appendix A.](#page-15-0)

- iii. Copy the Actuals amounts from CC with IO (ZSO1) or CC without IO (ZSO3) report and paste into the proper GL row within the Actual May – End of Forecast month column (column E) of the worksheet. When including IOs please separate costs using a header for each IO.
- iv. Restore the original template formatting for amounts copied over (see step  $1$  (a) iii above)
- v. Run the FIS report: "ZFTR106: Statement [of Accounts"](http://finance.utoronto.ca/wp-content/uploads/2015/11/Statement_of_Accounts_Funds_Center_and_Non-Research.pdf) with the required Funds Center. For detailed instructions on how to run this report, refer to [Appendix C.](#page-17-0)
- vi. Compare the YTD Actuals on the first page of the "Statement of Accounts" to the "CC with (or w/o) IO:Plan & Actual". Any discrepancies should be noted in the "Actuals CC/IO vs. FC Reconciling Items" section located at the end of the "Forecast" worksheet, including how and when the differences are planned to be corrected.

#### **(b) Commitments (column F)**

i. Generate the Outstanding Commitment report by clicking on the "Outstanding Commit-s" button at top of the Month-end Statement of Account screen:

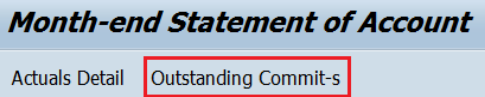

ii. The report can be sorted and totaled by CC/IO & GL. Enter the committed amounts by GL number into the Commitments column (column F).

**TIP**: To save time and ensure accuracy, it is recommended that this report is exported to Excel and added as a separate worksheet to the forecast workbook. That way each of the amounts in the Commitments column of the Forecast worksheet can be directly linked to this worksheet.

iii. Compare the Salary & Benefit Commitment amounts to the Payroll Distribution Report "Funds Center/Fund Total by G/L" section. If the amounts by GL and CC do not agree, you need to investigate and confirm the reason for the difference.

<span id="page-7-0"></span>**TIP**: A difference in the actual commitment amount in Statement of Account report and the commitment amount on Payroll Distribution report can occur because there were insufficient funds in the Funds Center for a complete commitment at the time payroll was run. When HRIS commitments have not been created in the full amount, a warning message will appear in the "text" column: "WARNING – NSF FUNDS – Partial payroll reserve only". If this is the case, you will need to include the balance of funds that were not included in the commitment in your forecast.

iv. Compare your total to the Outstanding Commitments on the first page of the Statement of Accounts. If they do not balance out, the difference should be explained.

#### **(c) Total to Date (column H)**

Total to Date = Actuals (May to Forecasting month) plus Commitments. Compare the Total Funds Center Budget row with the Statement of Accounts – there should not be a difference other than reconciling items identified below.

Example:

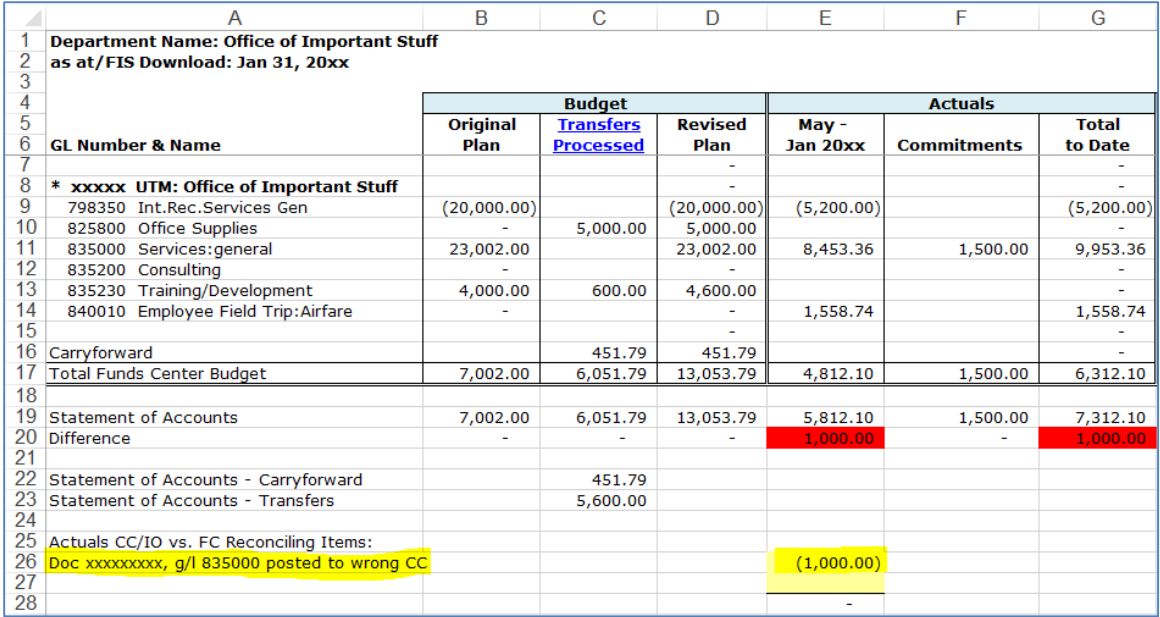

## <span id="page-8-0"></span>**3. FORECAST**

### Forecast columns on Forecast worksheet:

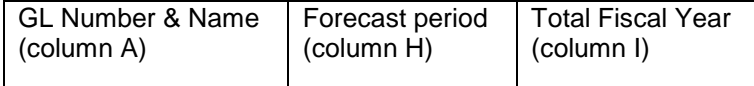

#### **a. Forecast period (column H)**

- i. Update the Forecast period in column header (column H)
- ii. Enter all amounts in column H that you plan or expect to spend (or receive credit for via journal entry) for all GL accounts. This includes:
	- if telephone charges have been posted for any given month, you need to enter an amount expected for the remaining months
	- credit for any employees who will be on leave
	- under-reserved amounts due to lack of funds (see **[2\(b\) Commitments](#page-7-0)** above)
	- other purchases anticipated
	- receipt of budgeted salary recoveries
	- future revenue receipts

**DO NOT**: Add amounts anticipated for any academic ATB or academic PTR – These amounts will be funded as the salary increases occur.

**DO**: Include amounts expected for any USW step increases (and any ATB increases for unionized staff if included in the base budget) not yet realized. These amounts can be found in the original budget package sent to your department in May.

#### **Please contact your Financial Officer if you need any assistance.**

**TIP**: Additional GL Numbers & Names that are required must be manually added to the Forecast worksheet. It is recommended that a blank line item row from the template is copied and "insert [copied cells"](#page-13-0) is used where new row(s) are needed, rather than inserting new blank row(s). That way all template formulas will be preserved in the new line item.

# <span id="page-9-0"></span>**4. APPROVED TRANSFERS EXPECTED (column J and Approved Transfers Expected worksheet)**

In the Approved Transfers Expected worksheet –

- i. Check that the Department name and as at date has been changed (they are linked to the Forecast worksheet)
- ii. List the **approved** transfers that you are expecting to receive and include the GL that the amount should be transferred to as well as the amount (rounded to nearest whole dollars) in column I.

#### **Note: If funds are expected to be sent to your department via journal entry this should be recorded in the Forecast worksheet in column H instead.**

Approved Transfers Expected may include:

- Salary funding for a new approved position (if the position is filled and new position salary is included in forecast)
- Approved OTO expense to be funded by the Dean of CAO (if expense has incurred or PO has committed the funds or expense is forecasted)
- Salary funding due to a reevaluation of position (if position's new salary is included in forecast)

#### Example worksheet:

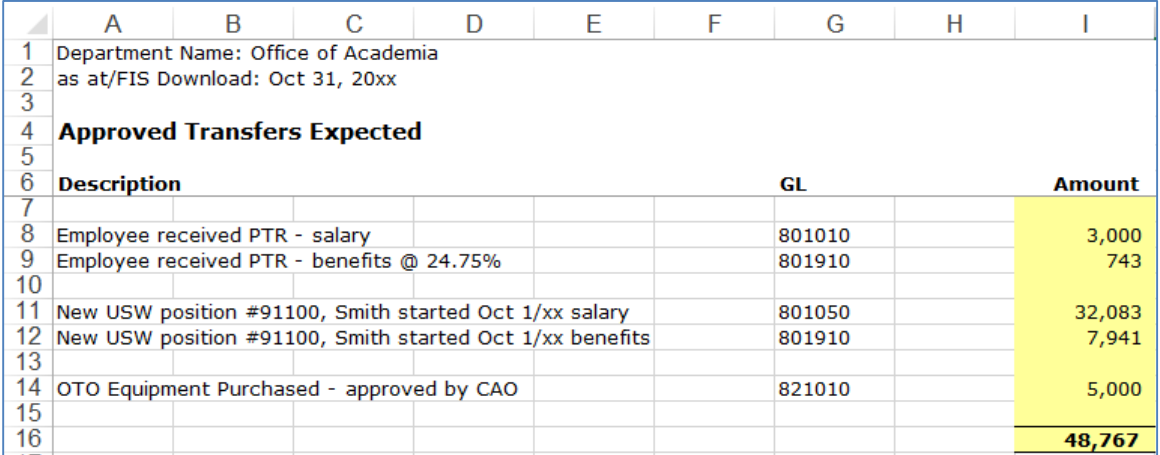

#### iii. Link the amounts in the Approved Transfers Expected worksheet to the Forecast worksheet in column J

# **FORECAST INSTRUCTIONS**

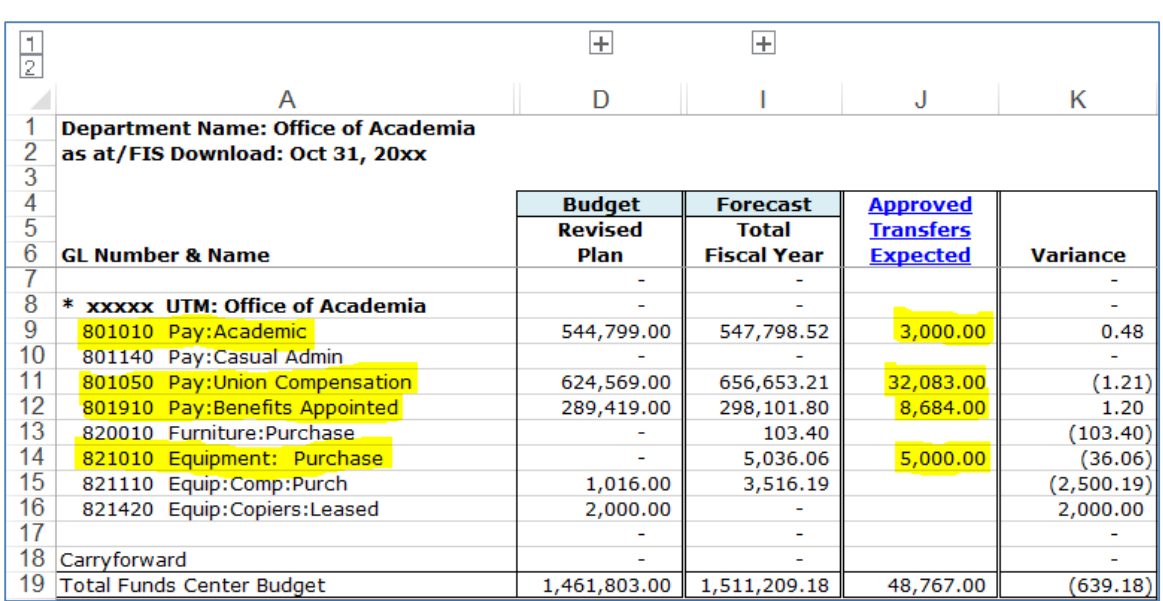

# <span id="page-11-0"></span>**5. VARIANCE (column K)**

- i. Confirm that all cells with a GL number have the formula  $D + J I$  for each row in column K
- ii. Check your work

Total Variance = Total Revised Plan (column D) less Total Fiscal Year Forecast (column I) plus Approved Transfers Expected (column J)

# <span id="page-12-0"></span>**6. NOTES**

#### *Notes worksheet*

Any calculations for forecasts should be included in the Notes worksheet and linked back to the Forecast worksheet. These may include:

- Monthly charges not already included in commitments (i.e. phone)
- Expected search expenses
- Salary changes due to leave/new hire
- Step increases

### Example:

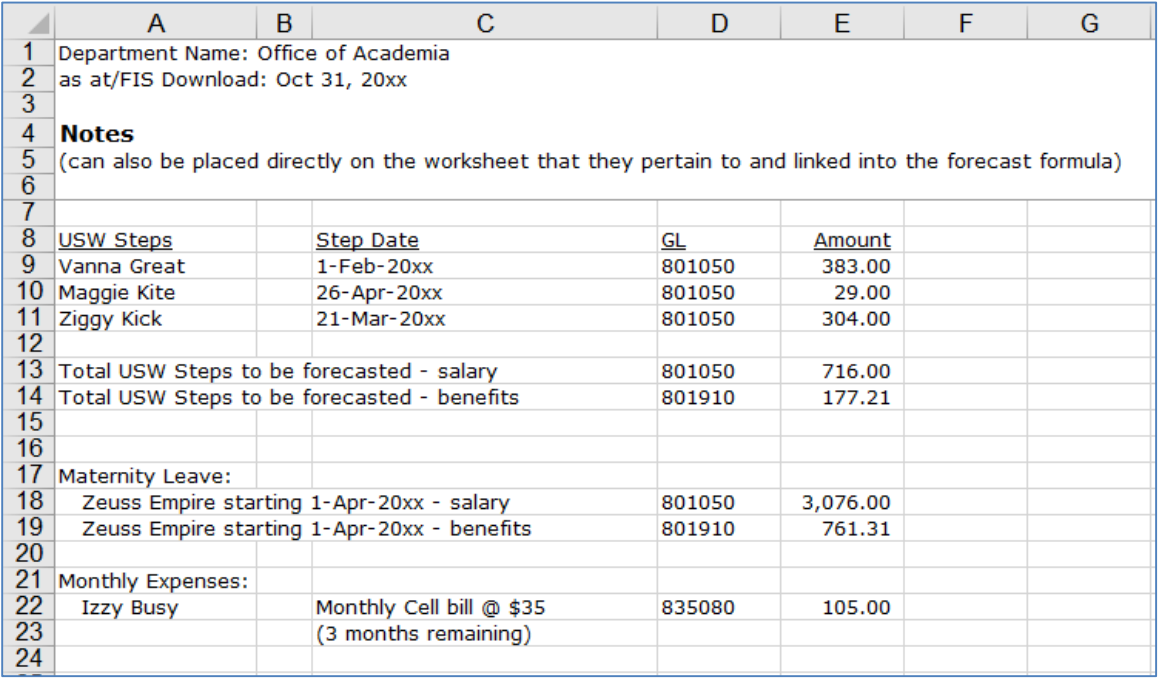

#### *Notes (column M in Forecast worksheet)*

Any GL line item with a variance that exceeds either \$10,000 or 10% of revised department budget are to be explained in the Notes column on the Forecast worksheet.

## **SELF-REVIEW CHECKLIST**

The forecast self-review checklist is now conveniently included as a separate worksheet in the forecast template to help make sure you have captured all of the required information and completed the forecast properly.

If you have any questions about any of the items included in the checklist, please contact your Financial Officer.

# **EXCEL TIPS**

1. The following keyboard shortcuts in Excel can be helpful when completing the forecast:

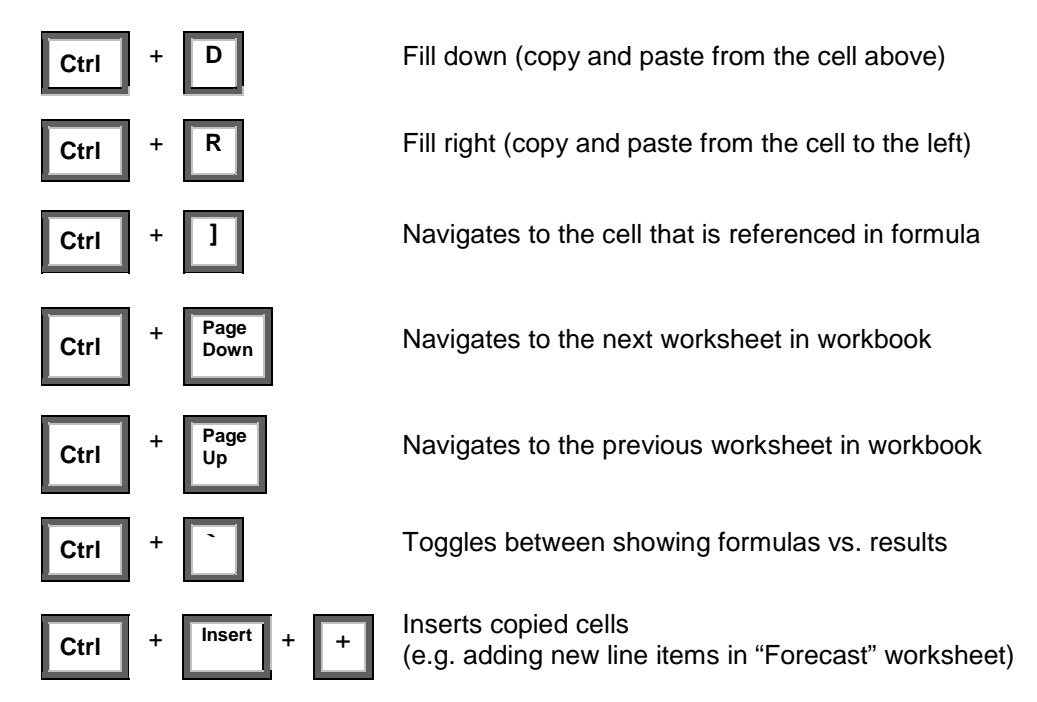

<span id="page-13-0"></span>For additional Excel keyboard shortcuts, an example reference is available [here.](https://exceljet.net/the-54-excel-shortcuts-you-really-should-know)

2. If you are using Excel 2013 or newer and your computer has dual monitors, you can [open a](https://support.office.com/en-us/article/View-two-or-more-worksheets-at-the-same-time-1deed3da-a297-4260-98aa-a7b2d90c81ab) [New Window in Excel](https://support.office.com/en-us/article/View-two-or-more-worksheets-at-the-same-time-1deed3da-a297-4260-98aa-a7b2d90c81ab) and place the new window on another monitor. You can then work with two different worksheets of the workbook at the same time on different monitors (e.g. the "Forecast" and "Notes" worksheets), which conveniently avoids having to frequently switch between them.

**NOTE**: New windows that are opened will not have frozen panes in any of their worksheets. To keep frozen panes intact when multiple windows are no longer needed, make sure to close the new (second) window (identified with ":2" appended to the file name) instead of closing the original window (identified with ":1" appended to the file name). More information is available [here.](http://blog.contextures.com/archives/2012/07/05/freeze-panes-disappear-in-excel/) If you need help restoring frozen panes, see [here.](https://support.office.com/en-us/article/Freeze-panes-to-lock-rows-and-columns-dab2ffc9-020d-4026-8121-67dd25f2508f)

**3.** The [Watch Window tool](https://support.office.com/en-us/article/Watch-a-formula-and-its-result-by-using-the-Watch-Window-d72fc6f3-4c9d-4c13-bd15-bb074ba7c784) can be used to conveniently monitor a particular value (e.g. Total Variance) as the workbook is modified.

### **Things to Remember:**

- Use the Payroll Distribution report to compare to the salaries in the Base Budget File (it will indicate if there is a variance or change in FTE and identify any new hires)
- Find and report any discrepancies between CC/IO actuals and FC actuals
- Forecast all monthly expenses, such as monthly telephone expenses, and other items that reoccur from month to month.
- All salary savings should be noted.

# **APPENDICES**

### <span id="page-15-0"></span>**Appendix A – Original Budget Plan & Actuals FIS reports**

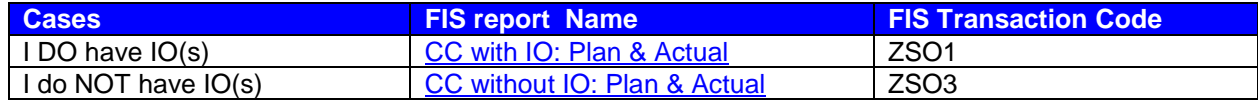

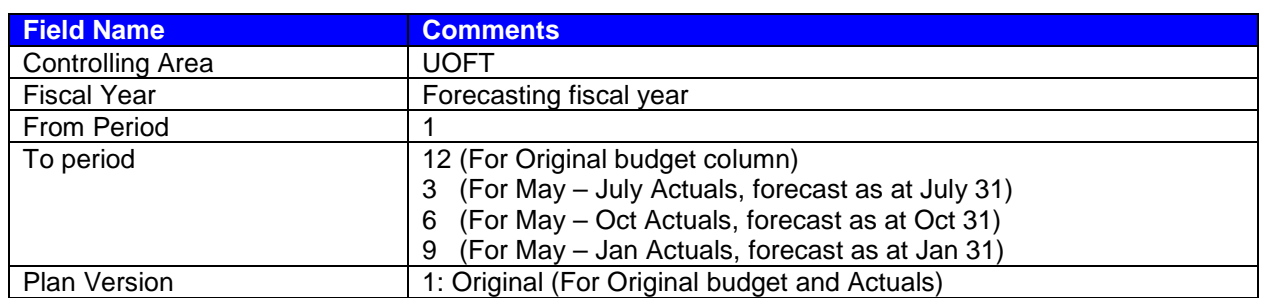

### **ZSO1 - CC with IO: Plan & Actuals**

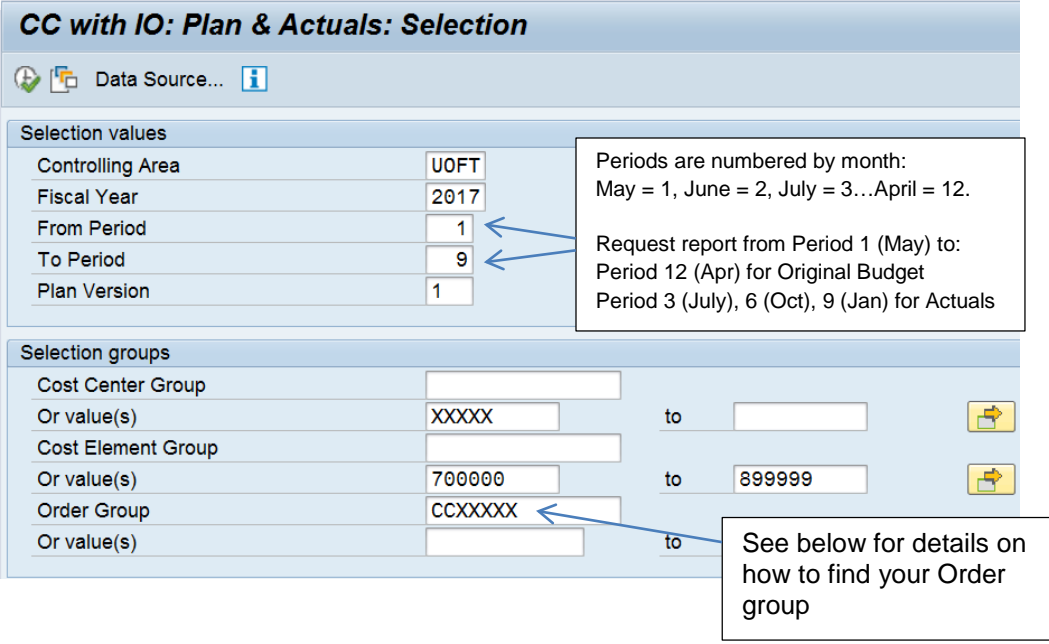

## **How to find correct IO Group:**

Accounting>>Controlling>>Internal Orders>>Master Data>>Order Group>>Display

- 1) Under "Order Group", put CC+ your Cost Center\* (e.g. CC10228\*) and enter
- 2) Out of all the IO groups displayed, choose the IO Group that doesn't include conference IOs (4xxxxx).

If you are unsure which IO Group to use, please contact your Financial Officer for assistance.

Run the report by clicking  $\bigoplus$  (execute icon) on your FIS screen.

# <span id="page-16-0"></span>**Appendix B – IO Planning Cost and Activity Inputs**

# **KPF7 – Planning Cost Elements/Activity Inputs Display: Initial screen**

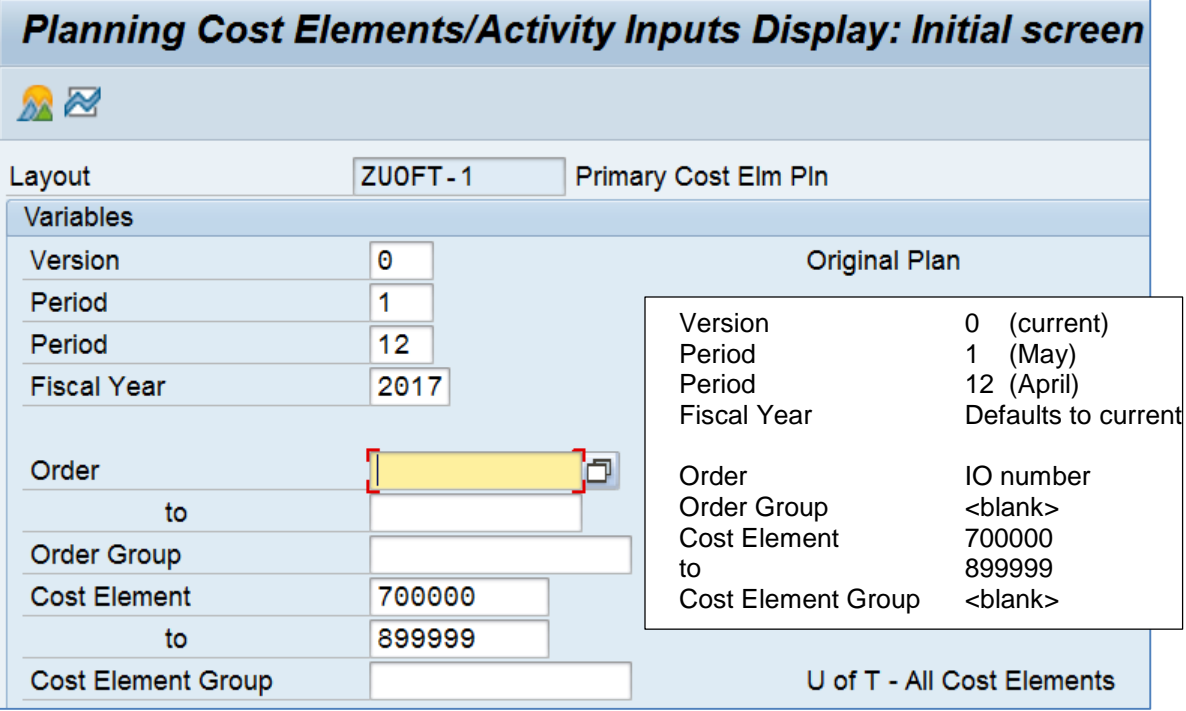

# <span id="page-17-0"></span>**Appendix C – Statement of Account**

[ZFTR106 – Month-End Statement of Account](http://finance.utoronto.ca/wp-content/uploads/2015/11/Statement_of_Accounts_Funds_Center_and_Non-Research.pdf)

Enter the Funds Center required:

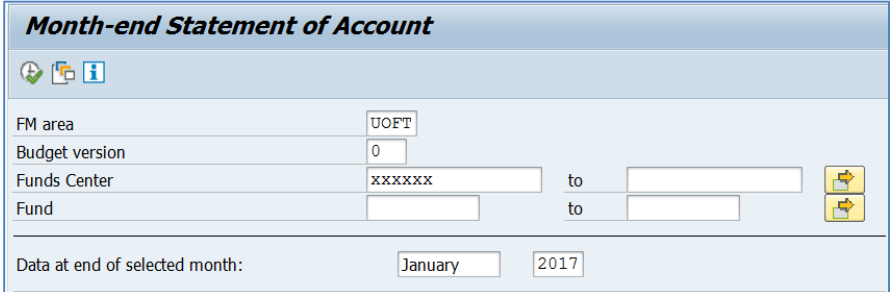

Double click the "Fund" field to open a new options window:

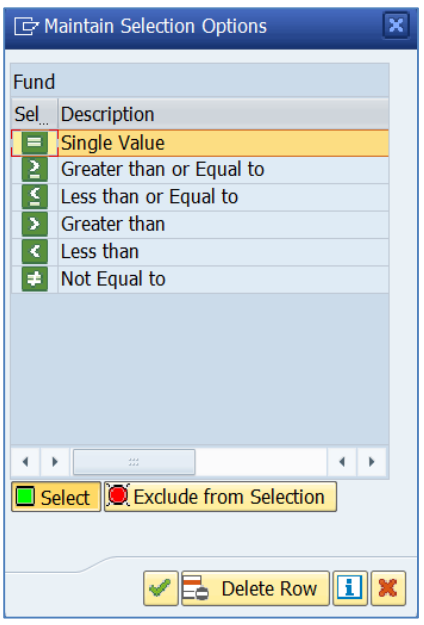

Double click "= Single Value" and leave blank to exclude all Funds. This will ignore any Fund Account postings from the report that are connected to the selected Funds Center (e.g. Conference Accounts)

Select items/sections to include on report per below:

# **FORECAST INSTRUCTIONS**

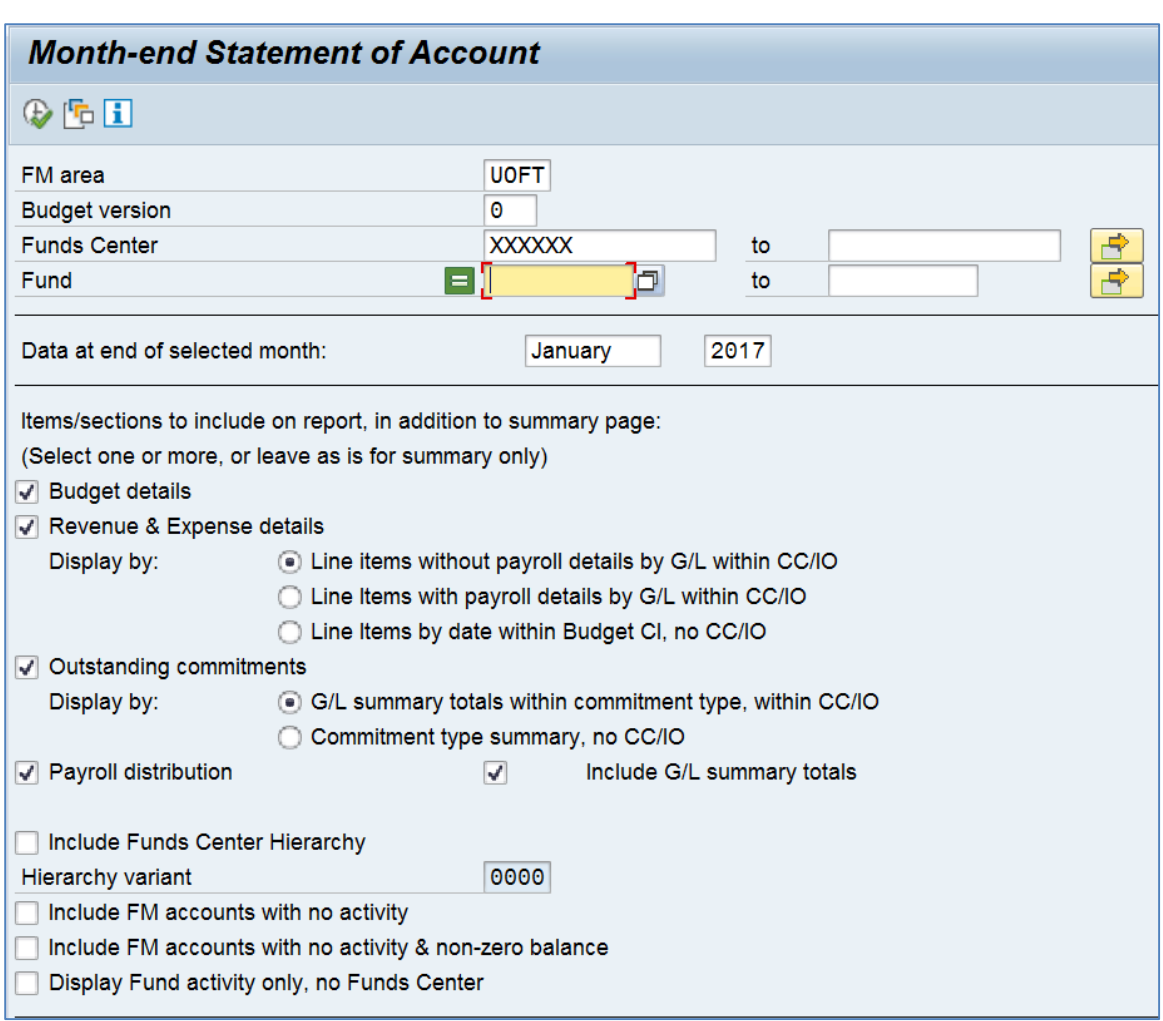